#### **Table of Contents**

| 1 | Quick Start                                  |     |  |  |  |
|---|----------------------------------------------|-----|--|--|--|
|   | Overview                                     | 1-1 |  |  |  |
|   | Kit Contents                                 | 1-3 |  |  |  |
|   | Network Options                              | 1-4 |  |  |  |
| 2 | Connect & Power Up                           |     |  |  |  |
|   | Connect Cables                               | 2-2 |  |  |  |
|   | Power-up the Unit                            | 2-6 |  |  |  |
|   | Network Name                                 | 2-9 |  |  |  |
| 3 | Customize the Residential Gateway-I settings |     |  |  |  |
|   | Introduction                                 | 3-1 |  |  |  |
|   | Internet Service Provider Information        | 3-2 |  |  |  |
|   | View/Modify Residential Gateway-I Settings   | 3-4 |  |  |  |
|   | Finding Information                          | 3-6 |  |  |  |

# 4 Using your Residential Gateway-I General Guidelines 4-1 Residential Gateway-I Buttons 4-4 Special modes Residential Gateway-I 4-7

#### A Specifications

| Technical Specifications | A-1 |  |
|--------------------------|-----|--|
| Power Specifications     | A-2 |  |
| Interfaces (built-in)    | A-3 |  |
| Physical Specifications  | A-4 |  |
| Radio Specifications     | A-5 |  |
| Regulatory Information   | A-6 |  |

#### **Quick Start**

## 1

#### Overview

Follow the quick steps described below to install the Residential Gateway-I and power up your wireless network:

- 1. Connect Cables (page 2-2).
- 2. Power-up the Unit (page 2-6).
- 3. Install the Software:
  - Insert the CD-ROM that came with your Residential Gateway-I kit into your computer.

Your operating system will run the CD automatically

- b. Click the install buttons for the following software:
  - Client Manager, and
  - RG Setup Utility.
- c. Follow the instructions on your screen.

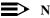

#### NOTE:

If the CD-ROM does not start automatically:

- 1. Click the Windows Start button
- 2. Select Run

- 3. Browse to the CD-ROM
- 4. Double-click the file "setup.exe".
- 4. Install the Avaya wireless network adapter on your computer.
  - Set the configuration profile of the wireless network adapter to connect to a Residential Gateway-I.
  - Set Network Name (page 2-9) and Encryption key.

For more information, read the user documentation that came with your wireless network adapter.

5. (Optional) Customize the Residential Gateway-I Settings.

#### **Kit Contents**

Your Residential Gateway-I kit includes the following items:

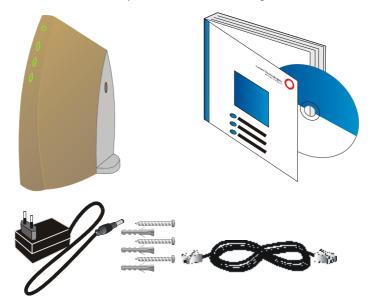

#### **Network Options**

The Residential Gateway-I is a Base Station that bridges communication between (wireless) computers and the Internet.

You can use the Residential Gateway-I to provide:

- A Stand-Alone Wireless Network (page 1-5).
- Wireless Internet Access via Telephone Line (page 1-6) using the built-in 56k/V90 modem.
- Wireless Internet Access via External Devices (page 1-7) using an external cable/DSL/ISDN modem.

To build your wireless network, all you need is:

- One Residential Gateway-I, and
- One or more Avaya Wireless Network adapter cards for computers.

#### **Stand-Alone Wireless Network**

This is the out-of-the-box mode of operation for the Residential Gateway-I that allows your client stations to share files and printers.

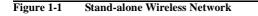

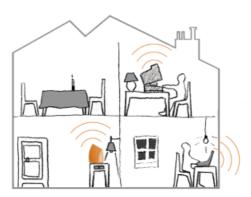

Adding wireless computers is as easy as inserting a wireless client adapter and configuring the computer with the same Network Name (page 2-9).

#### **Quick Start - Network Options**

## Wireless Internet Access via Telephone Line

The Residential Gateway-I includes a 56K/V90 built-in modem that allows multiple computers to share Internet access.

To access the Internet via the Residential Gateway-I modem you will need:

- An analog telephone line.
- An ISP (Internet Service Provider) account.
- View/Modify Residential Gateway-I Settings (page 3-4) to enter the ISP dial-up information to in the Residential Gateway-I.

#### Figure 1-2 Wireless to Internet via Telephone Line

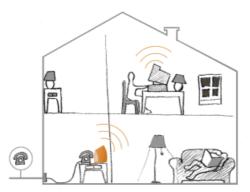

Residential Gateway-I - Getting Started Guide

### Wireless Internet Access via External Devices

To access the Internet via an ADSL - PPPoE modem, Cable or ISDN modem you will need to:

- Connect the external modem to the Residential Gateway-I using a UTP cable.
- An ISP (Internet Service Provider) account.
- View/Modify Residential Gateway-I Settings (page 3-4) to enter the correct setting for this type of connection.

#### Figure 1-3 Wireless Internet Access via External Device

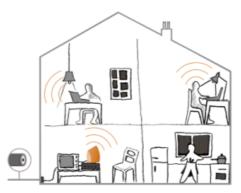

#### **Quick Start - Network Options**

## Wireless Internet Access via Ethernet LAN

Some companies or educational organizations offer internet access to their employees or students via an existing LAN Infrastructure.

In this mode, the Residential Gateway-I tool will:

- Act as a transparent bridge between the wireless and wired network.
- Disable the integrated DHCP server (i.e. the Residential Gateway-I will no longer assign IP Addresses).
- Try to obtain its own IP Address from a DHCP server on the network.

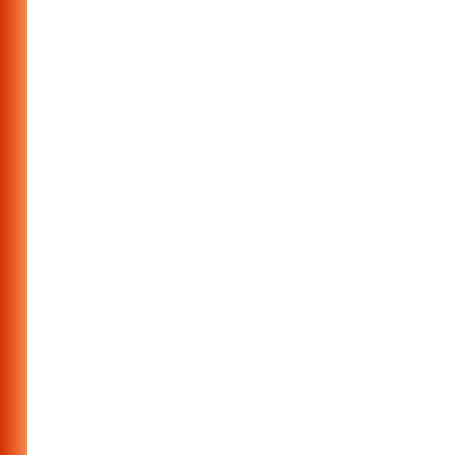

#### Connect & Power Up

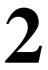

Before you start, carefully read the flyer "Information to the User" that is included in your Residential Gateway-I kit. This flyer contains installation requirements and important information about using this product.

#### **Connect Cables**

- 1. Press the latches (a) and remove the cover (b) of the Residential Gateway-I as pictured in Figure 2-1.
- Figure 2-1 Remove the cover

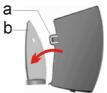

2. Plug the power connector into the power socket on the Residential Gateway-I unit (see Figure 2-2).

#### Figure 2-2 Connect Power Adapter

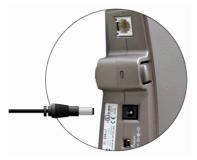

- 3. Connect the cable for internet access:
  - For Wireless Internet Access via Telephone Line (page 1-8), plug the telephone cable to the correspondent socket (as shown in Figure 2-3) and to the telephone outlet.

Depending on local standards, you may need a special adapter plug to connect the cable to the outlet.

 For Wireless Internet Access via External Devices (page 1-9), plug in the UTP/Ethernet cable into the ethernet socket. Figure 2-3 Connect Telephone Cable

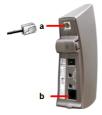

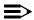

#### NOTE:

Telephone adapter plugs and Ethernet cable are not included, but are available at your local computer dealer. See Interfaces (built-in) (page A-3) for information about cable/connector types.

4. Close the cover by attaching it to the unit, pressing the latches as pictured in Figure 2-4.

Figure 2-4 Close the Unit

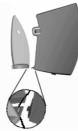

5. Place the unit on a flat surface and route the cables through the cable entrance as shown in Figure 2-5.

Figure 2-5 Place the Residential Gateway-I on a Flat Surface

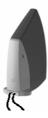

#### **Power-up the Unit**

1. Plug the power adapter into an AC power outlet.

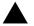

#### WARNING:

After applying power to the Residential Gateway-I, do not cover the unit or block the airflow to the unit with any other objects.

Figure 2-6 Residential Gateway-I LEDs

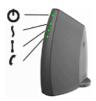

2. Monitor the LED activity on the unit.

The LEDs (see Figure 2-6) will change color in the range Yellow, Red and Green to indicate start-up diagnostics. When finished (after approximately 30 seconds), the Residential Gateway-I shows LED activity as listed in Table 2-7 on page 2-7.

| Table 2-7         LED Activity Table - No | ormal Operation |
|-------------------------------------------|-----------------|
|-------------------------------------------|-----------------|

| lcon | Name                         | Color/Activity | Description                                                                                                    |
|------|------------------------------|----------------|----------------------------------------------------------------------------------------------------|
| Φ    | Power                        | Steady Green   | Power enabled                                                                                                    |
| S    | S Wireless Flashing Gre      |                | Wireless activity between<br>Residential Gateway-I and<br>wireless stations.<br>See also: Stand-Alone Wireless<br>Network (page 1-7). |
|      |                              | Off            | No communication.                                                                                                    |
| Ι    | Ethernet                     | Flashing Green | Communication between<br>Residential Gateway-I and the<br>wired Ethernet equipment<br>See also: Wireless Internet                     |
|      |                              |                | Access via External Devices (page 1-9).                                                                                               |
|      |                              | Off            | No communication.                                                                                                    |
| Ç    | Residenti<br>al<br>Gateway-I | Flashing Green | Modem activity between<br>Residential Gateway-I and your<br>phone line.                                                               |
|      | Modem                        |                | See also: Wireless Internet<br>Access via Telephone Line<br>(page 1-8).                                                               |
|      |                              | Off            | No communication.                                                                                                    |

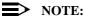

If the Residential Gateway-I does not switch to normal operation within one minute, consult the section Finding Information (page 3-6).

3. Now proceed with the installation of software as described in the Quick Start Overview (page 1-1).

#### **Network Name**

The Network Name is the unique 6-character identification code of your wireless network. It is printed on the label, at the bottom of your Residential Gateway-I.

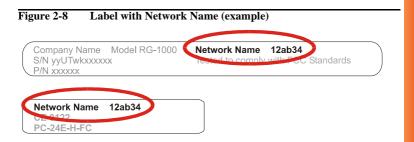

In earlier versions of the Residential Gateway-I devices, the Network Name is also referred to as RG ID.

The last 5 characters of the Network Name also match the default data encryption key.

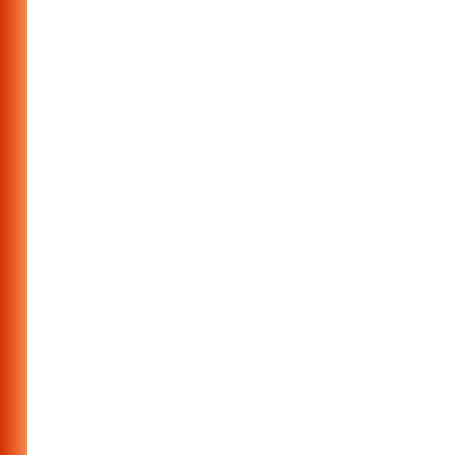

#### Introduction

When you have installed the Wireless LAN network adapters on your computers and set up the Residential Gateway-I, you can start to use your Stand-Alone Wireless Network (page 1-5).

To set up your Residential Gateway-I for Internet access, you will need to:

- 1. Obtain an account with an Internet Service Provider.
- 2. Start the RG Setup Utility (page 3-2).
- 3. Enter the Internet Service Provider Information (page 3-2) into your Residential Gateway-I configuration.

#### **Internet Service Provider Information**

When you obtain an account with the Internet Service Provider (ISP), you will typically receive the following information:

- Telephone numbers to dial in to your ISP
   Wireless Internet Access via Telephone Line (page 1-6) option.
- Account Name (or User Name).
- Account Password (or User Password).

Subject to the type of internet account you may receive additional settings that you might need to enter in the Residential Gateway-I configuration.

#### Start the RG Setup Utility

- 1. Click the Start button on the Windows task bar.
- 2. Select Programs, then select Wireless LAN.
- 3. Select RG Setup Utility to start the program.
- 4. To connect to the Residential Gateway-I, enter the 6-character Network Name (page 2-9) printed on the label on the device.

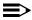

#### > NOTE:

All alphabetical characters must be entered in lower-case (e.g. abc).

5. Follow the instructions on your screen.

If you encounter difficulty accessing the Residential Gateway-I to view or modify its current settings:

- View/Modify the settings of the wireless adapter in your computer to ensure that:
  - The Network Name matches the value printed on the label at the bottom and at the back of unit.
    - Please note that the alphabetical characters are case-sensitive.
  - The encryption key matches the value of the Residential Gateway-I (default key matches the last five digits of the Network Name).
- View/Modify the Networking properties on your computer to:
  - Ensure the TCP/IP protocol is installed for your wireless network adapter.
  - The TCP/IP protocol has DHCP enabled, to obtain an IP Address from the Residential Gateway-I automatically.

Consult your Microsoft documentation and/or Help system for information about setting the TCP/IP network protocol.

■ Consult Finding Information (page 3-6) for more information.

#### View/Modify Residential Gateway-I Settings

The RG Setup Utility allows you to view or modify the following network settings:

- Internet Access Settings (page 3-4)
- Wireless Connection Settings (page 3-4)

#### **Internet Access Settings**

To setup your Residential Gateway-I for Internet access you will need information from your Internet Service Provider (ISP), such as account name, password, telephone number and/or IP address.

Next select how you wish to connect to your ISP:

- Wireless Internet Access via Telephone Line (page 1-6)
- Wireless Internet Access via External Devices (page 1-7)

Follow the instructions on your screen, or click Help for more information.

#### Wireless Connection Settings

Change these settings to increase the security of your wireless network, set up special connection requirements and improve your wireless communication.

#### Wireless Channel

To transmit and receive data, the Residential Gateway-I uses a frequency channel.

If neighboring wireless networks are using the same channel, it is advisable to have your Residential Gateway-I network using a different one.

#### **Encryption Key**

Communication within your network is only possible to wireless computers using the same Encryption Key.

This is what the Residential Gateway-I uses to enable Data Security on your wireless network.

The default value of the Encryption Key equals the 5 last (most right) characters of the Network Name. To prevent any access to your network without permission, it is strongly advised to change the default encryption key value.

#### **Finding Information**

The Getting Started Guide provides only basic instructions.

For more detailed information:

- Consult the CD-ROM to view other user documentation.
- Consult the Online Help that was installed with the software. This Online Help contains detailed instructions, including a troubleshooting section.
   For context-sensitive help press the Help button on the screens of your RG Setup Utility.
- Visit our website at: http://www.avaya.com for:
  - The list of most frequently asked questions,
  - The latest software and documentation for your product, and
  - More resources for Technical Support.

#### Using your Residential Gateway-I

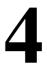

#### **General Guidelines**

When using your Residential Gateway-I please follow the guidelines listed below:

#### **Safety Guidelines**

- Do not cover the unit or block the airflow to the unit.
- Keep the Residential Gateway-I away from excessive heat and humidity.
- Keep the unit free from vibration and dust.
- Always disconnect the Residential Gateway-I power adapter before cleaning.

#### **Operation Guidelines**

To maximize the wireless coverage, place the unit as centrally as possible (depending on the wireless computers vicinity). See also Wall Mount the Residential Gateway-I.

#### Using your Residential Gateway-I - General Guidelines

- The Residential Gateway-I unit can be cleaned with a soft tissue. To avoid damage, do not use aggressive liquids like alcohol or acetone. Do not rinse the unit with fluids.
- The Residential Gateway-I consumes very little power. In order to extend the life of your Residential Gateway-I it is better to leave the unit powered on.

#### Wall Mount the Residential Gateway-I

If you want to mount the Residential Gateway-I to the wall proceed as follows:

- 1. Remove the cover (page 2-2).
- 2. Use a sharp pointed object (like a small screwdriver) to open the three cover screw holes marked **a** in Figure 4-1.

Figure 4-1 Punch Screw Holes and Mount the Residential Gateway-I to a Wall

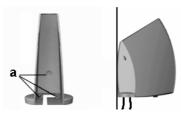

#### Using your Residential Gateway-I - General Guidelines

- Decide where and how you want to place the Residential Gateway-I (you may consider to mount the unit upside down on high spots, to be able to see the LEDs).
- 4. Place the cover against the wall, and put three marks on the wall to indicate the screw positions.
- 5. Use the screws and the plugs that came with your kit to fix the cover to the wall.
- 6. Close the Residential Gateway-I.

#### **Residential Gateway-I Buttons**

The Residential Gateway-I unit has two small buttons for troubleshooting purposes.

- Reset button (page 4-5)
- Reload button (page 4-5)

Remove the cover (page 2-2) from the main unit to have access to these buttons as described in "Connect Cables" on page 2-2.

#### Figure 4-2 Reload (a) and Reset (b) Button

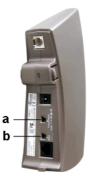

#### **Reset button**

This button allows you to recover from a situation where for some reason the Residential Gateway-I is in a deadlock situation and has the same effect as disconnecting the Residential Gateway-I from the power supply source.

After the reset, the Residential Gateway-I will default to the last known configuration profile.

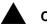

#### CAUTION:

Pressing the reset button will disable all network communications for a few minutes.

#### **Reload button**

Use this button only in special situations when you are no longer able to connect to your Residential Gateway-I, for example when you have forgotten the Residential Gateway-I password or Encryption Key.

This button will disable the encryption key and the password. It also resets the DHCP settings of the device, allowing you to access the Residential Gateway-I again.

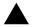

#### CAUTION:

Pressing the Reload button changes the Residential Gateway-I settings. To prevent irreversible changes, carefully follow the instructions for the reload procedure.

For more information, see Finding Information (page 3-6).

#### Special modes Residential Gateway-I

Special Residential Gateway-I modes occur:

After supplying power to the unit (powering up):

The Residential Gateway-I will start and automatically returns to normal operation within one minute time.

See: Power-up the Unit (page 2-6)

■ After finishing the RG Setup Utility:

The network settings will be sent from your computer to the Residential Gateway-I.

The Residential Gateway-I restarts automatically, returning to normal operation mode within one minute time.

■ After pressing the Reset button:

The Residential Gateway-I will restart and automatically returns to normal operation within one minute time.

After pressing the Reload button for 2 seconds:

The Residential Gateway-I will enter in Soft Reload mode for 5 minutes time.

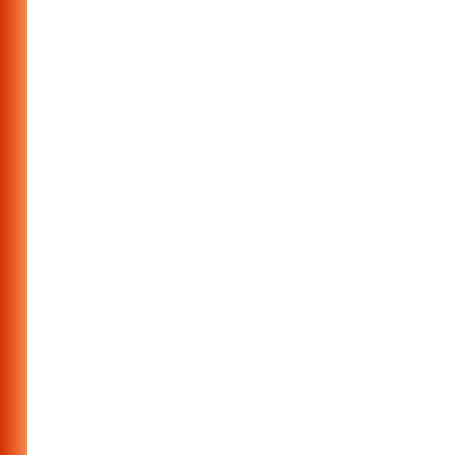

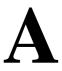

#### **Technical Specifications**

| Compatibility IEEE 802.11 Standard for high speed Wireless LAN |                                                                                                    |  |  |
|----------------------------------------------------------------|----------------------------------------------------------------------------------------------------|--|--|
| Bit Error Rate                                                 | better than 10 <sup>-5</sup>                                                                                                    |  |  |
| Range                                                          | up to 550 meters (see details on page A-5)                                                                                                    |  |  |
| Frequency band /<br>Channels                                   | <ul> <li>2.4 Ghz.</li> <li>Selectable channels:</li> <li>Channel A: 2412 MHz</li> <li>Channel B: 2427 MHz</li> <li>Channel C: 2442 MHz</li> <li>Channel D: 2457 MHz</li> </ul> |  |  |
| Encryption                                                     | 64-bit Wired Equivalent Privacy (WEP) based on the RC4 algorithm                                                                                                    |  |  |

#### **Power Specifications**

| Input Voltage Residential<br>Gateway-I | 7 to 15V DC                                                       |
|----------------------------------------|-------------------------------------------------------------------|
| Input Voltage Power<br>Adapter         | 100 to 240V +/- 10%                                               |
| Power Adapter Types                    | Subject to local standards. Available types:<br>AU, UK, US/JP, EU |
| Power Adapter<br>Frequency             | 47 to 63 Hz                                                       |

#### Interfaces (built-in)

| а | Wireless LAN Interface                                                |     |
|---|-----------------------------------------------------------------------|-----|
| b | 56K V.90 Modem<br>RJ-11 connector (female)                            | a   |
| _ | 1.8 m/ 6ft. cable included.                                           | b 🔛 |
| С | 10BASE-T Ethernet<br>RJ-45 connector (female)<br>Cable not included.  | ° E |
|   | Use cross-over UTP cable to connect the device<br>to external modems. |     |
|   | Use regular UTP cable to connect to a network<br>hub or switch        | c   |
|   |                                                                       |     |

#### **Physical Specifications**

|                       | Residential Gateway-I     | Power Adapter |
|-----------------------|---------------------------|---------------|
| Dimensions (HxWxL)    | 208x52x155 mm             | 78x48x75 mm   |
| Weight                | 350 g                     | -             |
| Operating Temperature | 0 to +40 °C               | 0 to +50 °C   |
| Storage Temperature   | -10 to +50 °C             | -20 to +85 °C |
| Humidity              | max. 95% (non condensing) | 20 to 90%     |
| Barometric Pressure   | 740 to 1050 hPa           | -             |

#### **Radio Specifications**

| Radio Output Power                                    | 15 dBm (nominal)        |                    |                     |                     |
|-------------------------------------------------------|-------------------------|--------------------|---------------------|---------------------|
| Spreading                                             | 11-chip Barker Sequence |                    |                     |                     |
|                                                       | Wireless Data Rate      |                    |                     |                     |
| Environment                                           | 11 Mb/s                 | 5.5 Mb/s           | 2 Mb/s              | 1 Mb/s              |
| Max. range                                            | 160 m<br>(525 ft.)      | 270 m<br>(885 ft.) | 400 m<br>(1300 ft.) | 550 m<br>(1750 ft.) |
| Modulation technique                                  | DSSS CCK                | DSSS CCK           | DSSS<br>DQPSK       | DSSS DBPSK          |
| Receiver Sensitivity<br>(for BER = 10 <sup>-5</sup> ) | -82 dBm                 | -87 dBm            | -91 dBm             | -94 dBm             |
| Delay Spread<br>(at FER of <1%)                       | 65 ns                   | 225 ns             | 400 ns              | 500 ns              |

In open environments with no physical obstructions between the antennas, the device automatically selects the best data rate for the current radio connection.

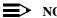

#### NOTE:

The range values provide a rule of thumb and may vary according to the actual radio conditions at the location where the product is installed. The range of your wireless devices can be affected when: - Antennas are placed near metal surfaces and solid high-density materials.

- The radio signal is absorbed by obstacles or objects. E.g. in areas with floor to ceiling walls, the range can be decreased down to 15% on its maximum value.

#### **Regulatory Information**

Wireless communication is often subject to local radio regulations. Although wireless networking products have been designed for operation in the license-free 2.4 GHz band, local radio regulations may impose a number of limitations to the use of wireless communication equipment.

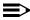

#### $\equiv$ NOTE:

Refer to the flyer "Information to the User" for more regulatory information that may apply in your country.